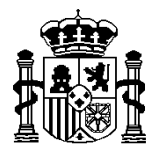

MINISTERIO DE ECONOMIA Y HACIENDA

SECRETARÍA DE ESTADO DE HACIENDA Y PRESUPUESTOS

INTERVENCIÓN GENERAL DE LA ADMINISTRACIÓN DEL ESTADO

# **GUIA OPERATIVA PARA LA OBTENCIÓN DEL MODELO 190**

# **SOROLLA VERSIÓN 11.0.0**

Enero 2008

secretaria.interventor@igae.minhac.es C/ MARÍA DE MOLINA, 50 28006 MADRID Tel: (91) 536 70 63

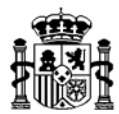

## **MODELO 190**

Esta nueva función de la aplicación permite generar un fichero con las retenciones de IRPF que hay que declarar anualmente a la Agencia Tributaria.

El modelo lo encontraremos en: Otros Módulos Información Fiscal

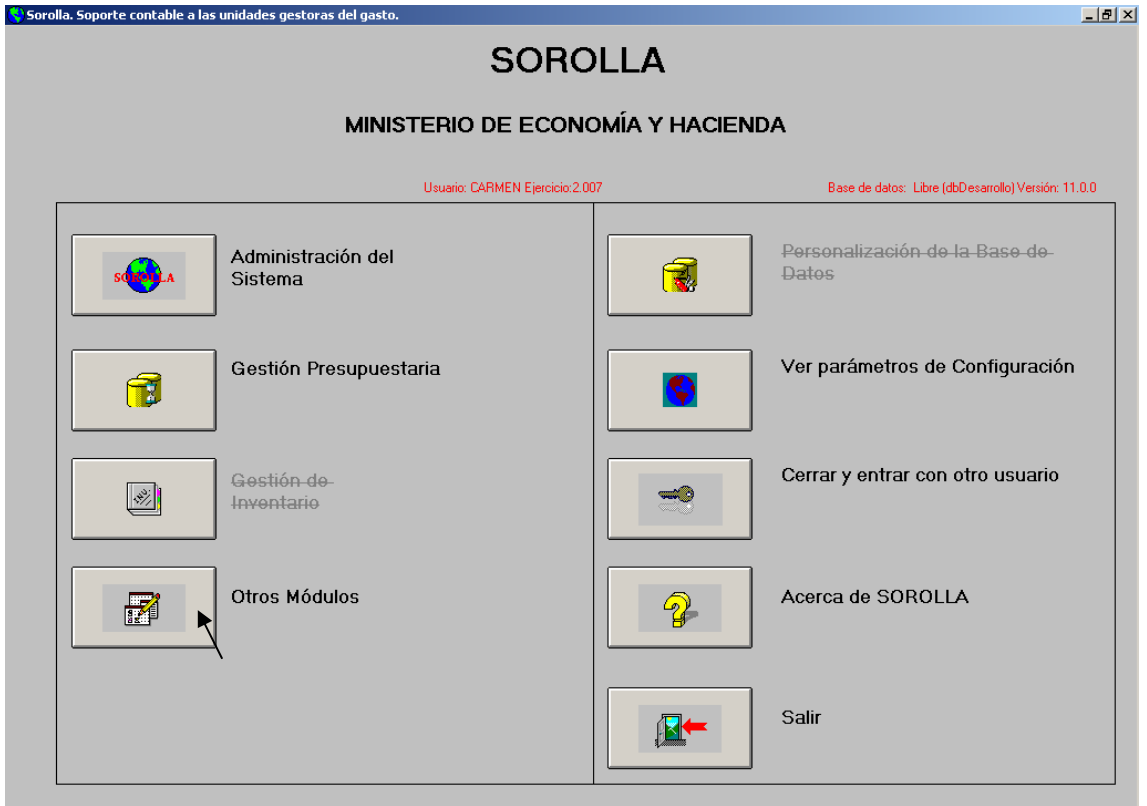

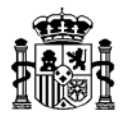

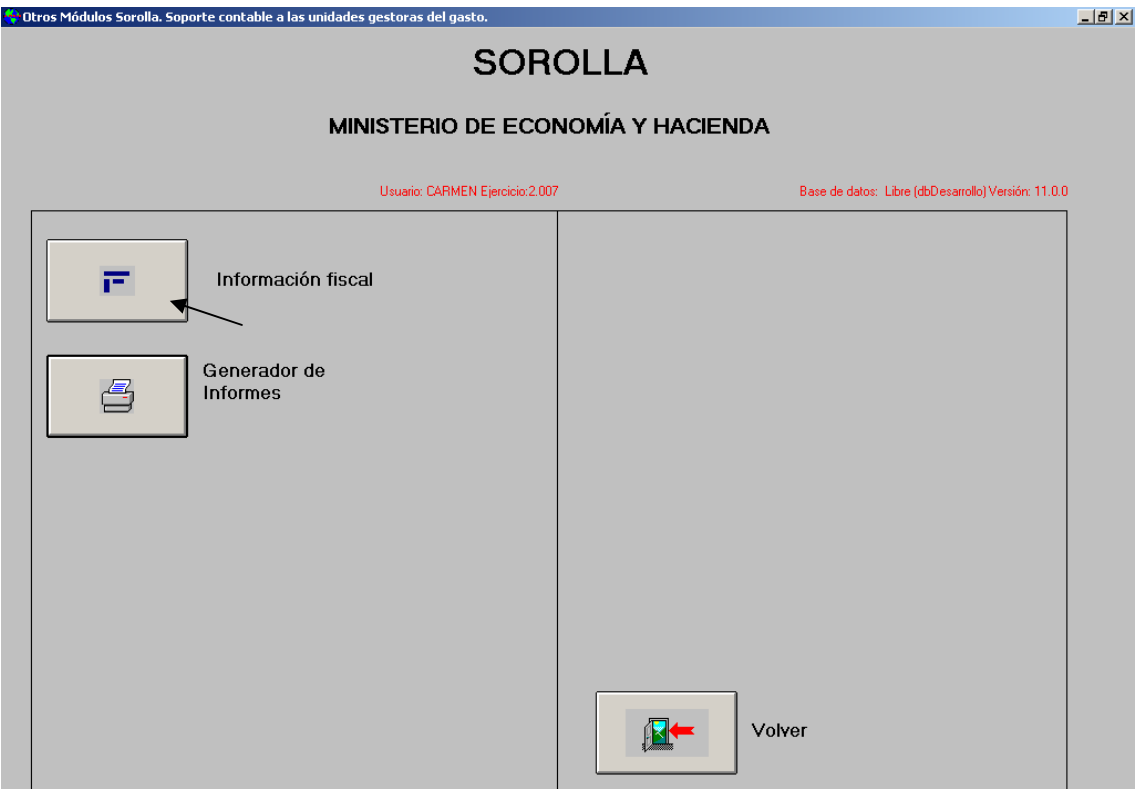

Desde este módulo de Información fiscal se podrán generar los Modelos:

 AEAT – 190 AEAT – 347

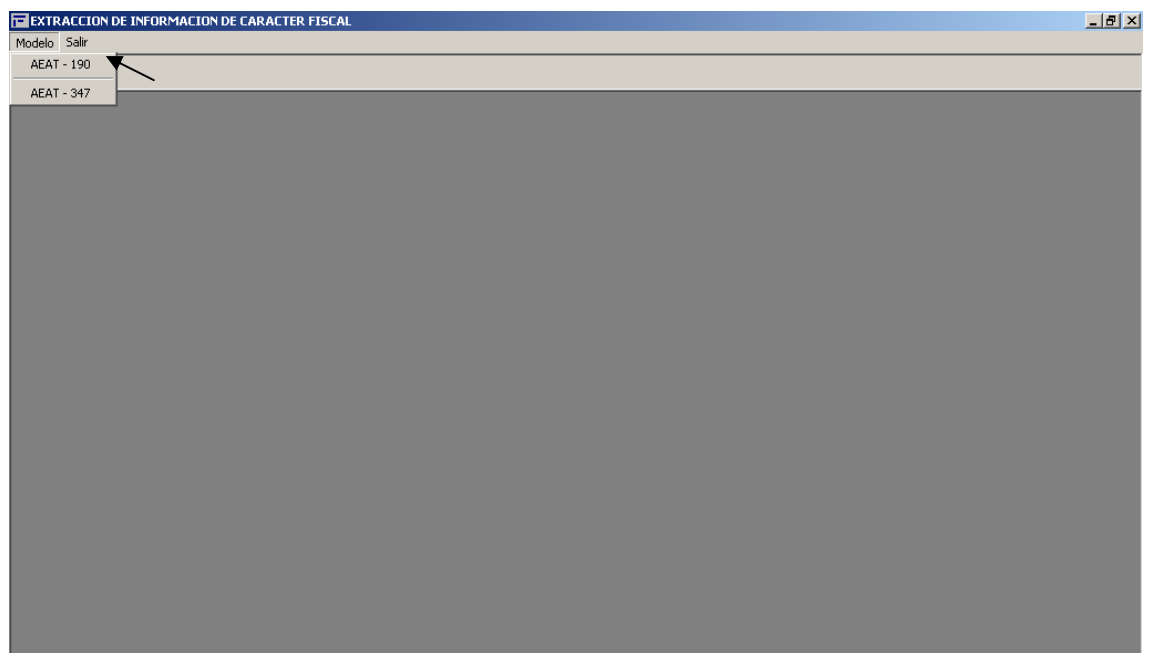

Seleccionamos el modelo 190 que es el que estamos tratando. En el caso de que la opción "AEAT – 190" apareciera deshabilitada, hay que darle permiso al usuario que vaya a generar el modelo.

Para ello, vamos al módulo de "Administración del Sistema":

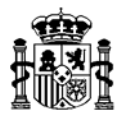

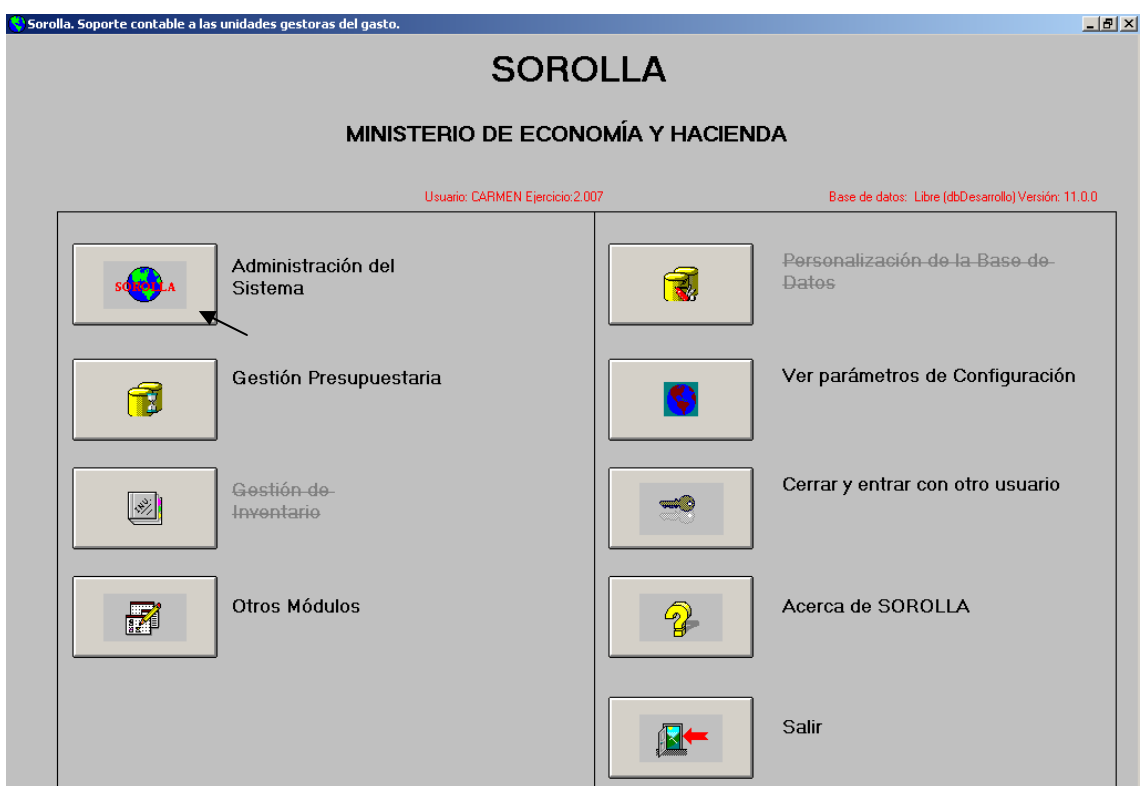

Y dentro de él vamos a "Administración Tablas/Usuarios":

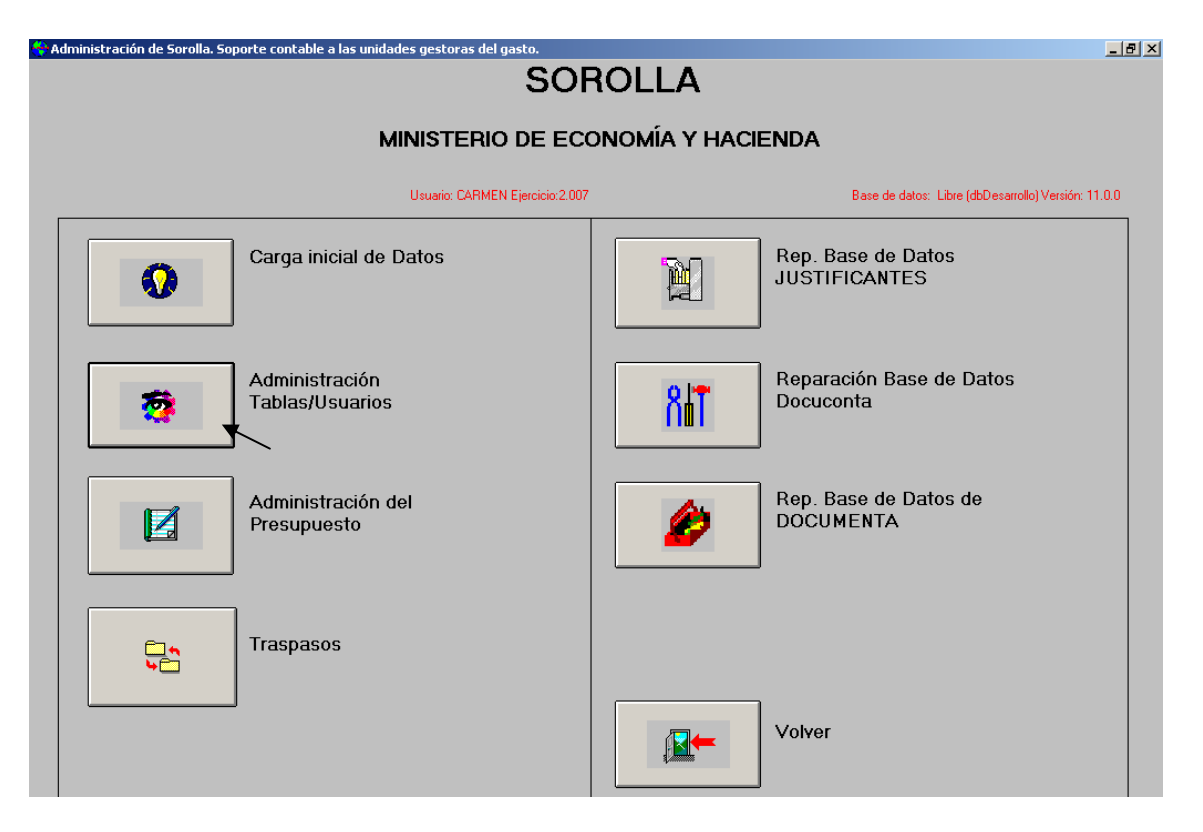

Abrimos el menú: Organización Usuarios

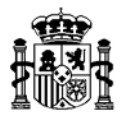

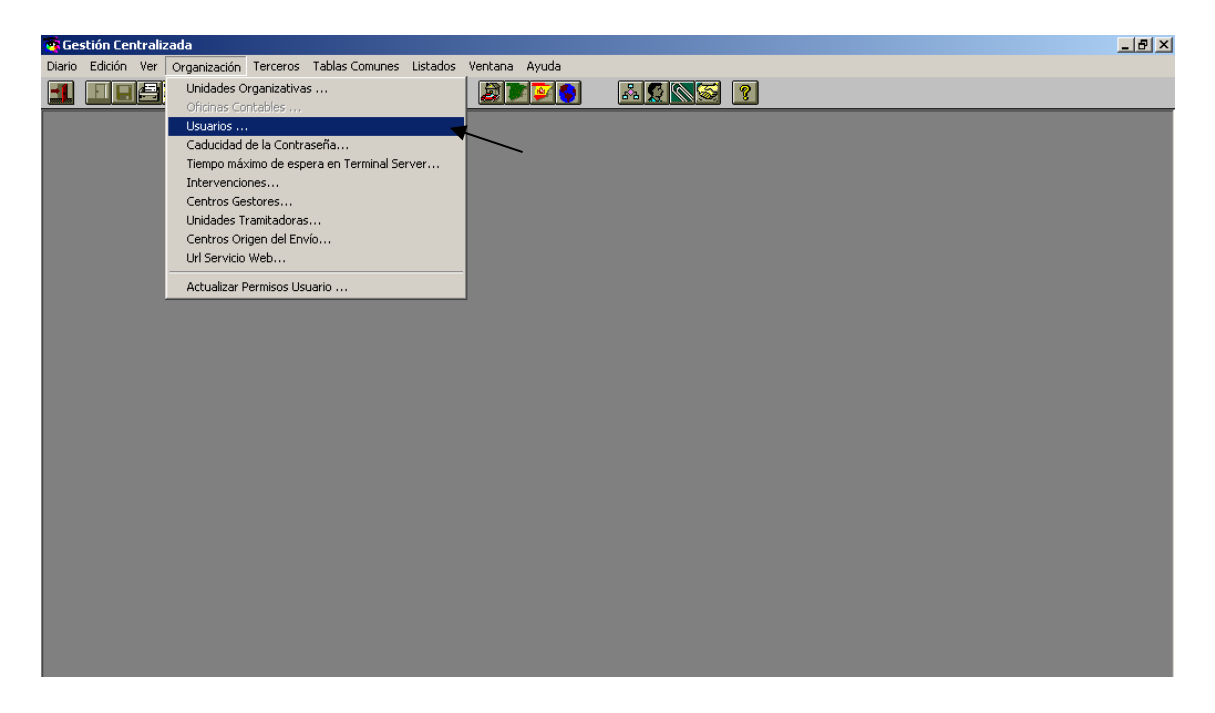

Buscamos el usuario al que queremos dar permiso, y en la carpeta de "Información Fiscal" marcamos el botón "Modelo 190":

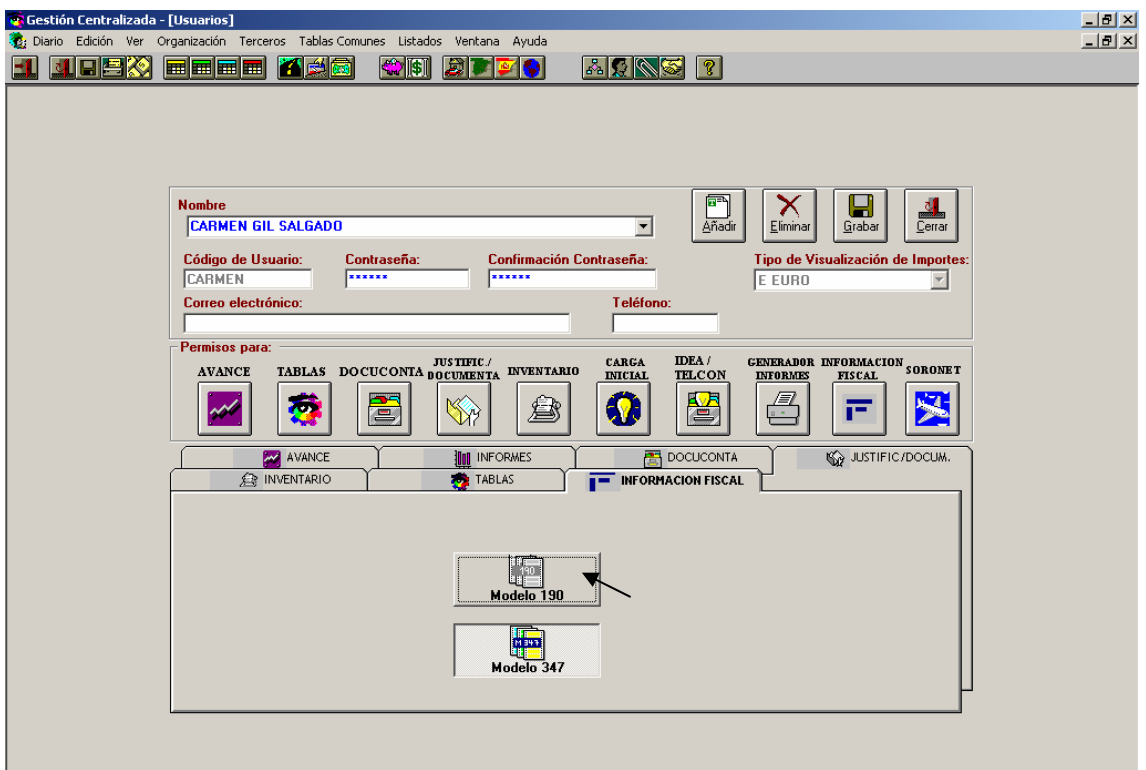

Una vez que el usuario tenga permisos para acceder al modelo 190, pasamos a crear la declaración volviendo a:

 Otros módulos Información Fiscal Modelo  $AEAT - 190$ 

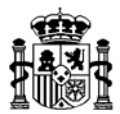

Apareciendo la siguiente pantalla:

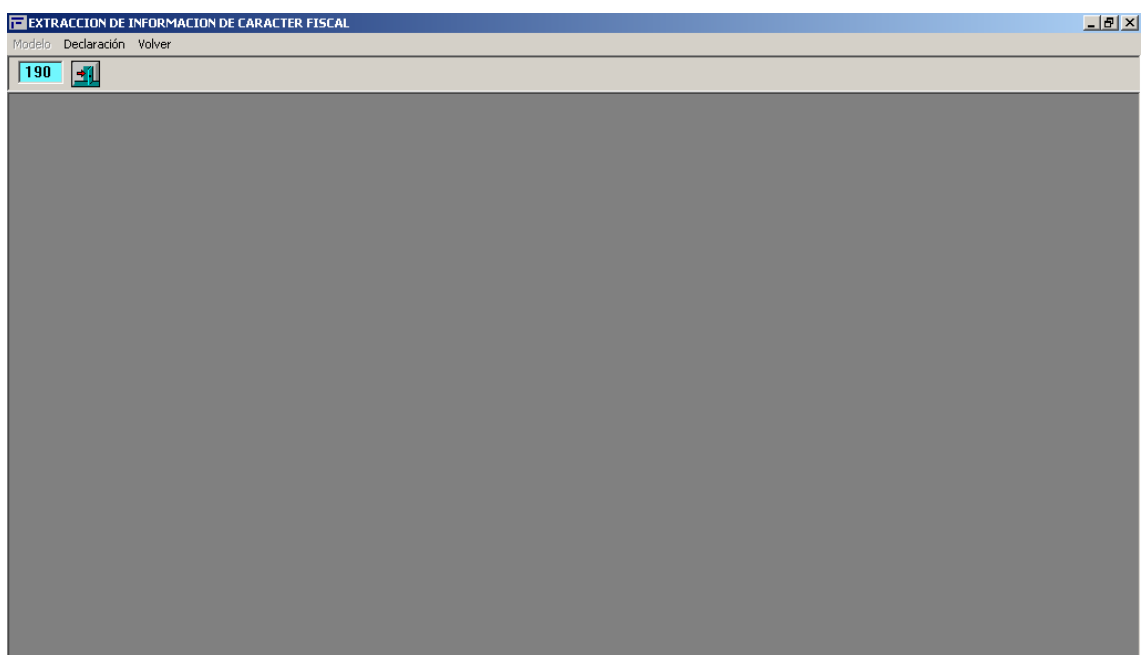

Aquí vamos a:

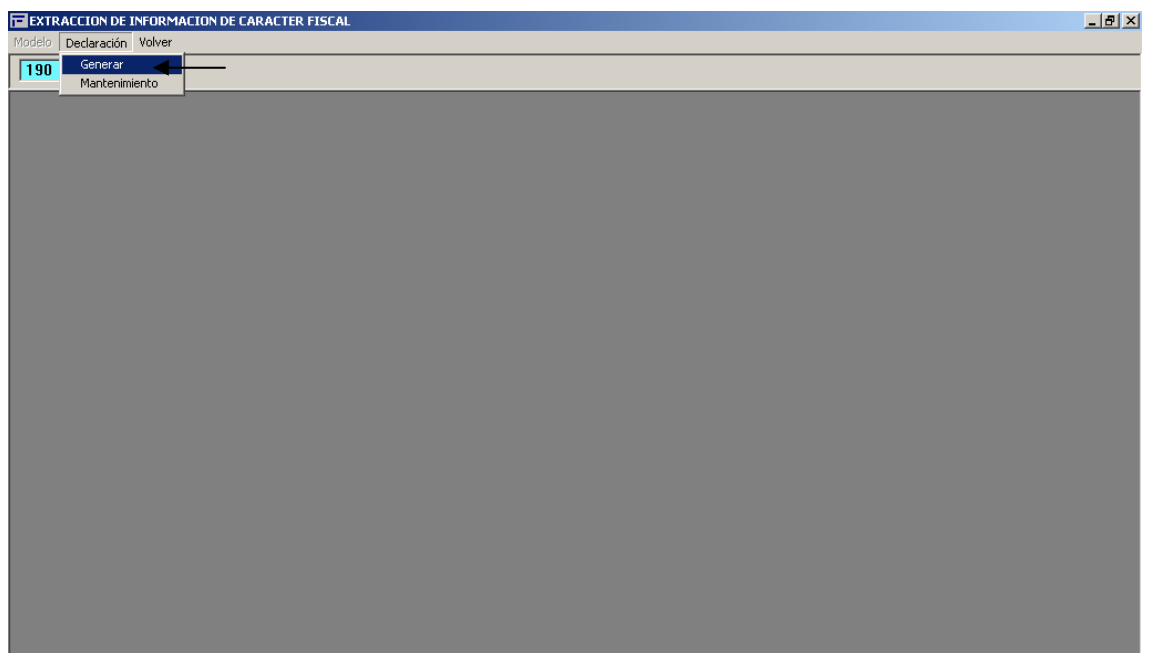

Nos aparecerá una pantalla donde tendremos que seleccionar la unidad o unidades organizativas de las que queremos generar la declaración:

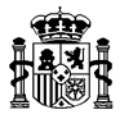

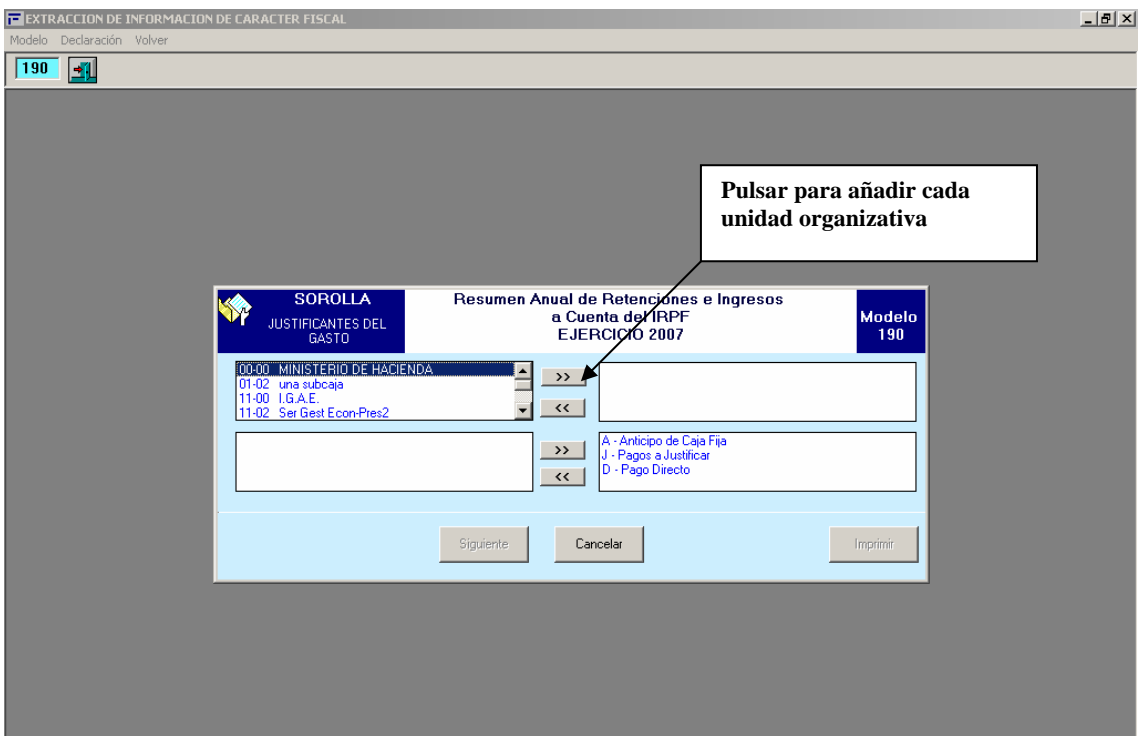

Respecto al Tipo de pago, aparecen por defecto seleccionados los 3 tipos posibles de justificantes (A, J y D):

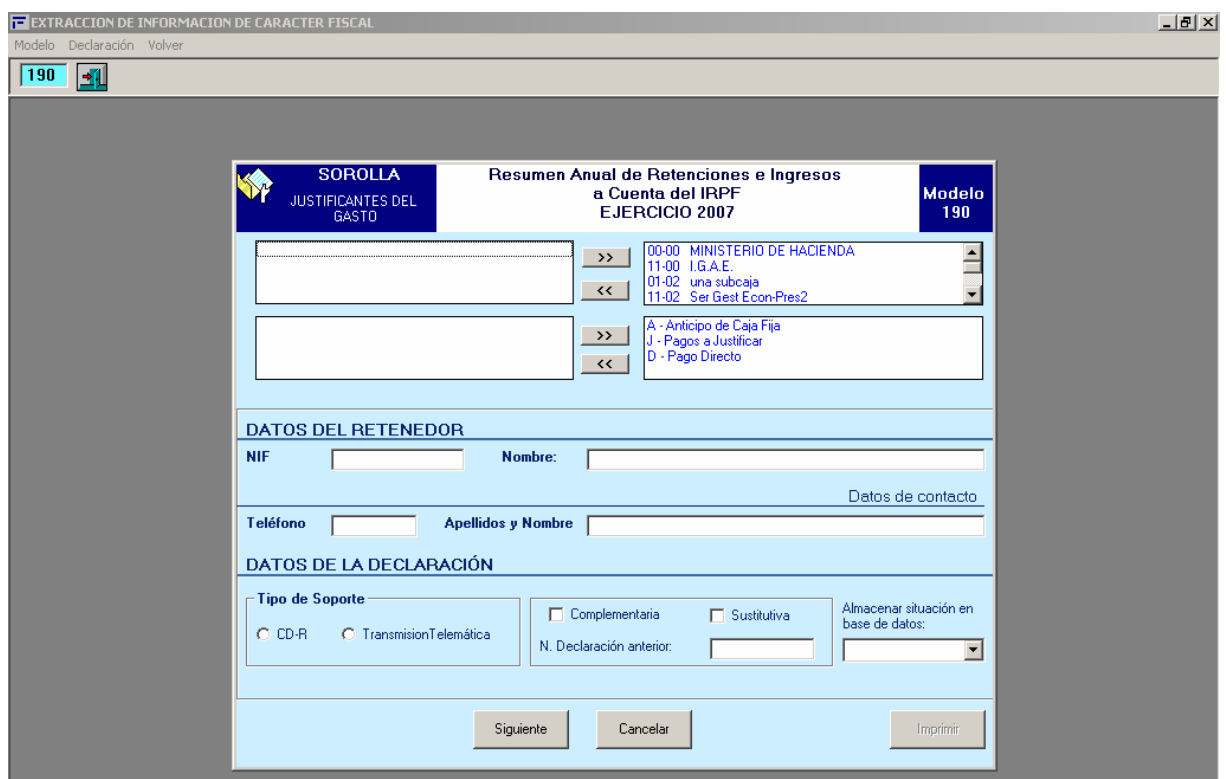

En caso de que no quisiéramos seleccionar todos los tipos de pago, quitamos los que no correspondan:

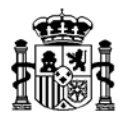

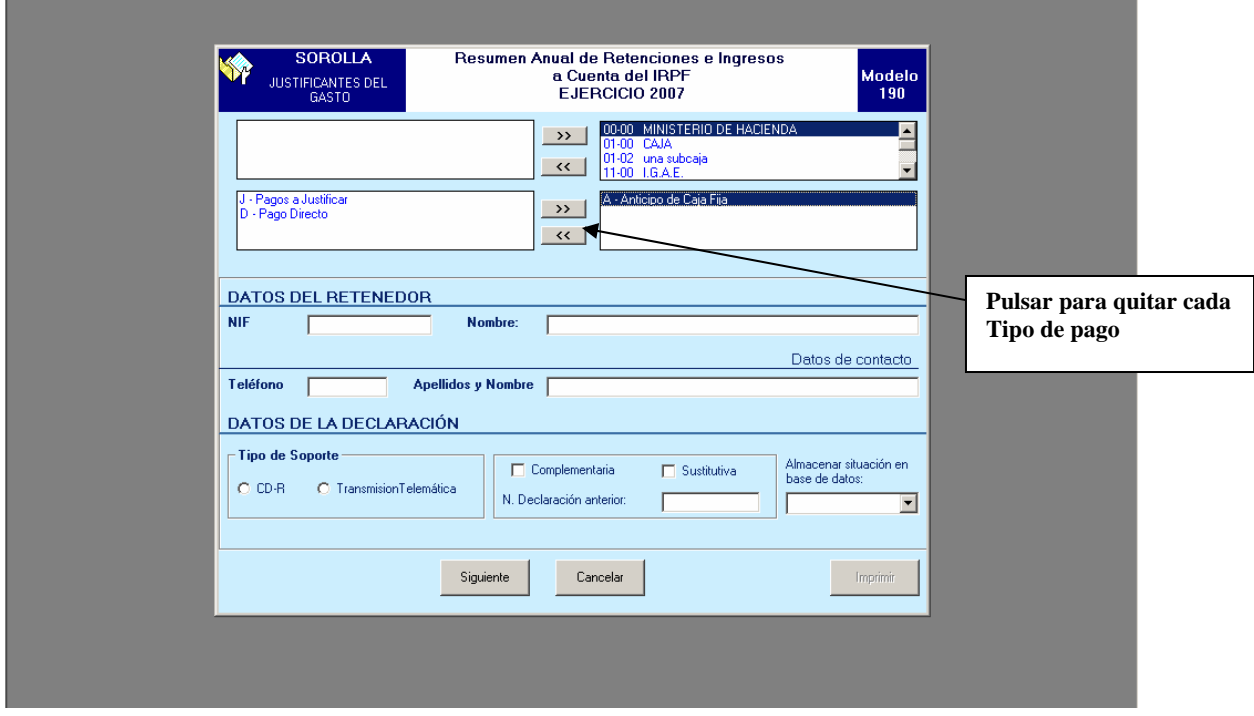

A continuación rellenamos el resto de datos:

#### DATOS RETENEDOR NIF Nombre

 Teléfono Apellidos y Nombre

#### DATOS DE LA DECLARACIÓN

Tipo de Soporte (la forma en que se presentará la declaración):

- CD-R
- Transmisión Telemática

(Cuando corresponda) seleccionar si la declaración es:

- Complementaria
- Sustitutiva
- Nº Declaración anterior

Almacenar (Si / No) la declaración creada en la base de datos (podremos crear todas las declaraciones que deseemos y dejarlas grabadas en la base de datos para posibles comprobaciones).

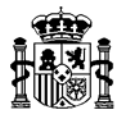

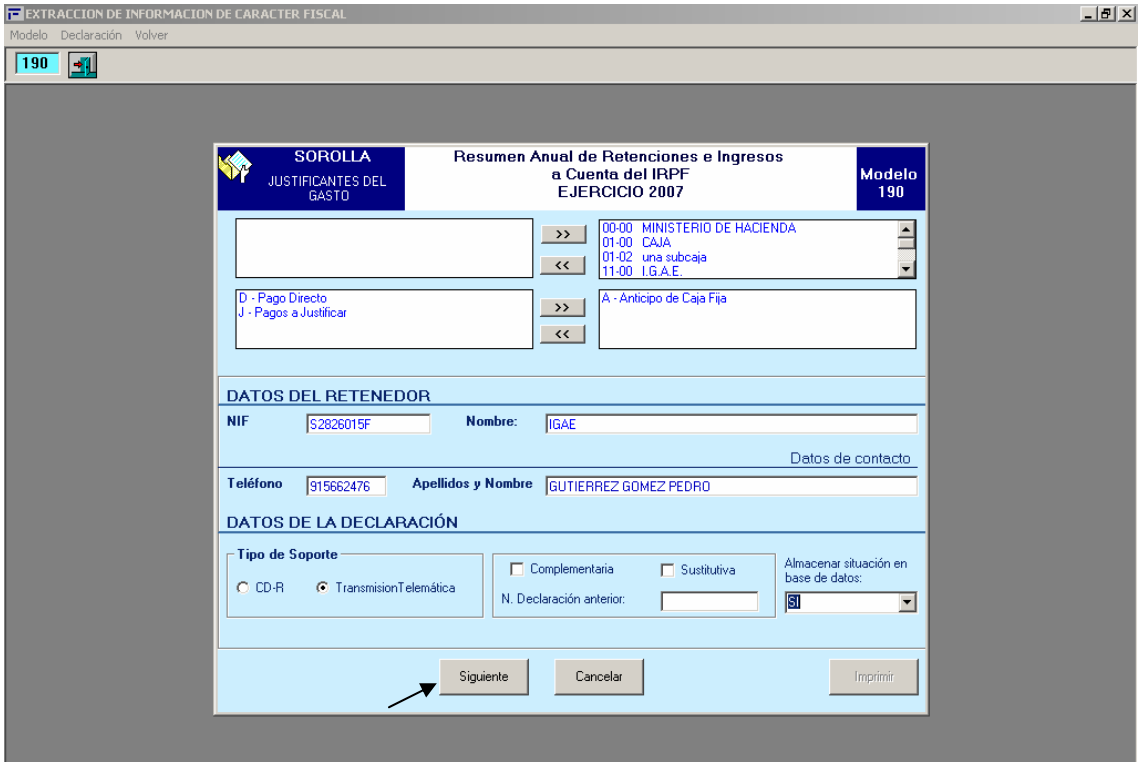

Al pulsar en "Siguiente" se realizarán los cálculos de la declaración y pasados unos instantes nos mostrará los resultados:

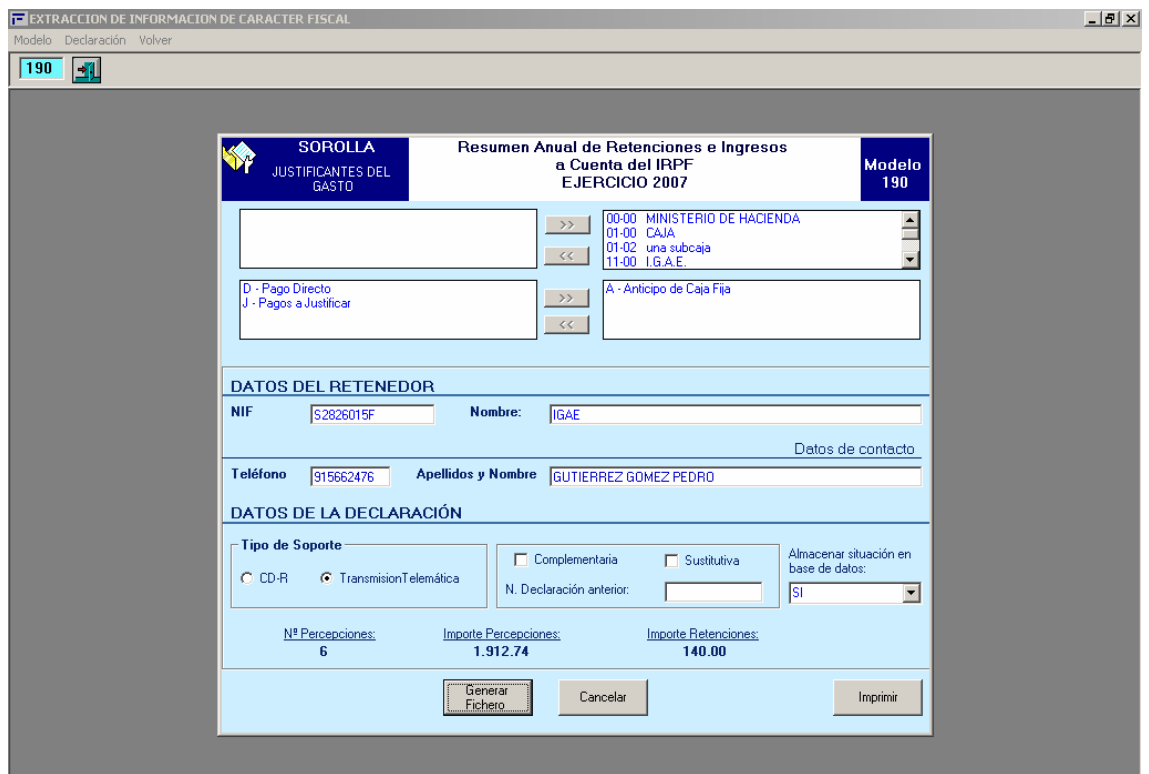

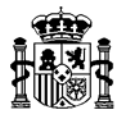

Una vez obtenidos los resultados, pulsaremos en "Generar Fichero" y nos aparecerá una pantalla donde nos pide la ruta donde deseamos guardar el fichero que posteriormente traspasaremos al programa de la AEAT:

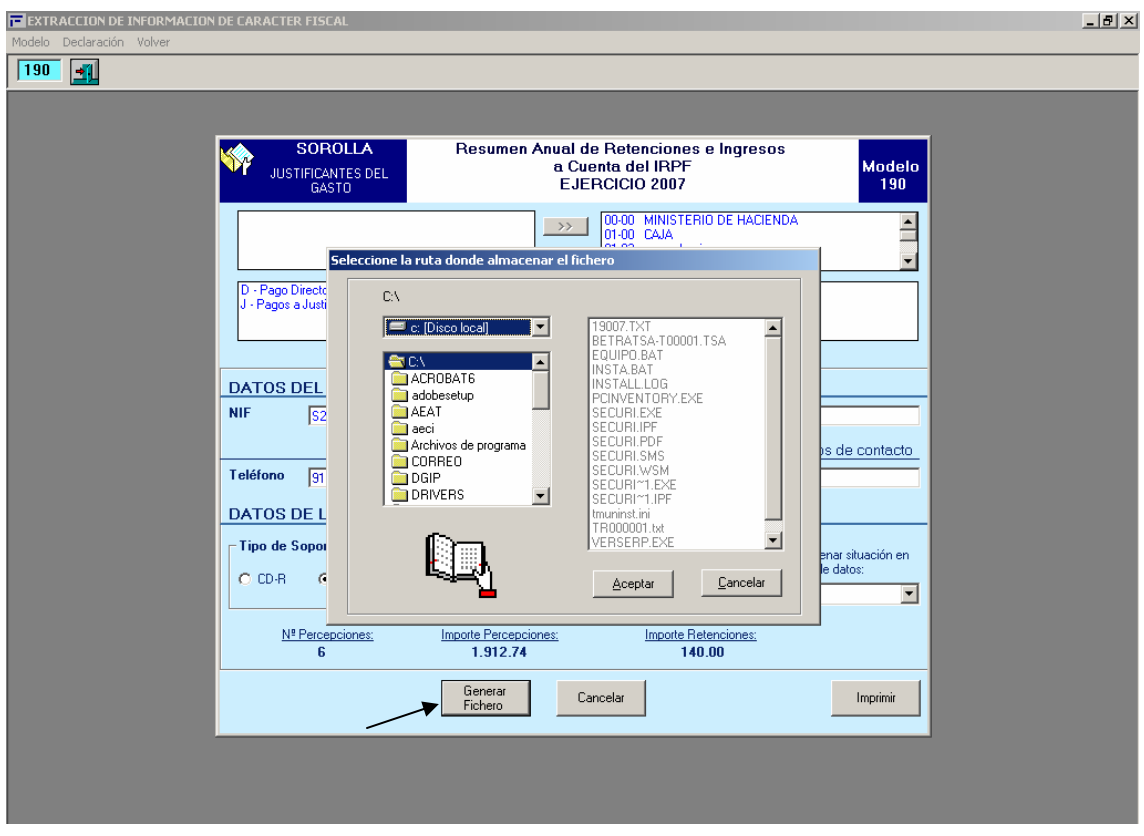

Una vez guardado el fichero, podremos imprimir un informe con todos los justificantes que componen la declaración para realizar las comprobaciones oportunas antes de traspasar los datos al programa de la AEAT. Para ello pulsaremos en el botón: Imprimir

Si quisiéramos recuperar una declaración almacenada, iríamos al menú:

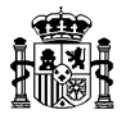

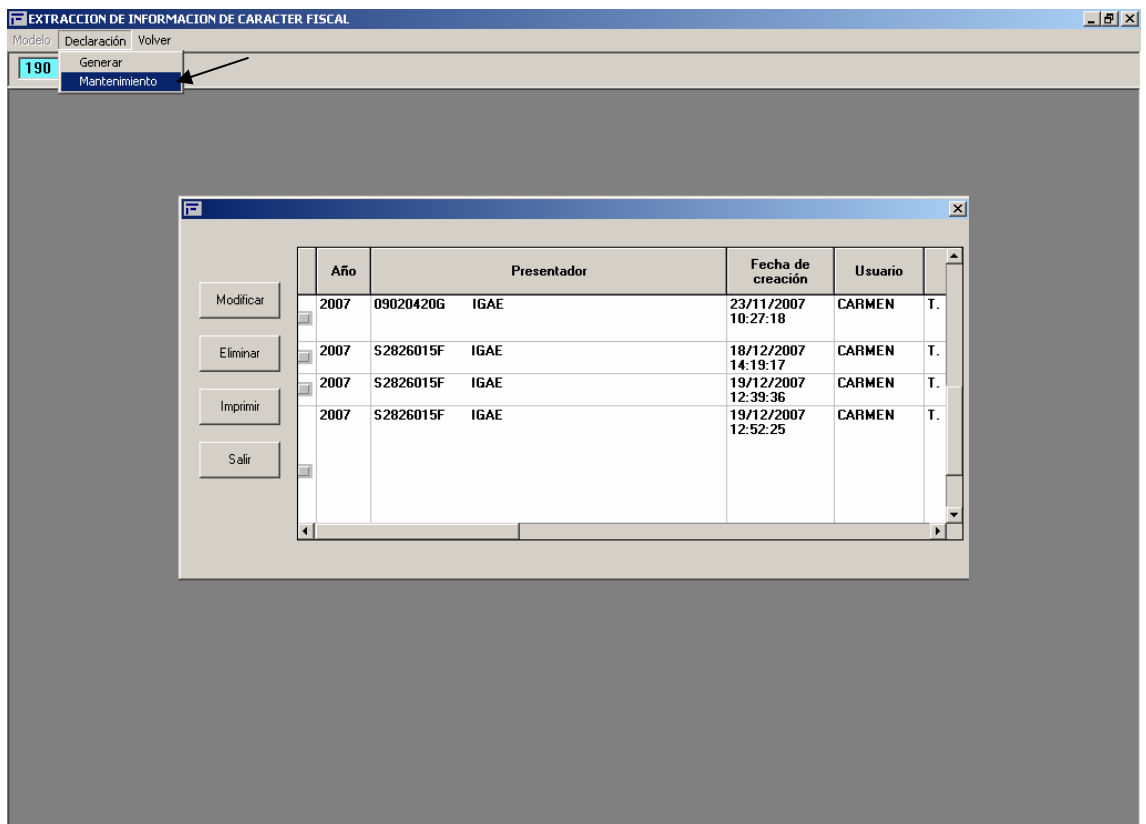

Y a continuación se selecciona la declaración que queremos recuperar.

Una vez generada la declaración en Sorolla, habrá que traspasar el fichero obtenido al programa de la AEAT.

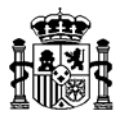

#### **TRASPASO DEL FICHERO GENERADO POR SOROLLA AL PROGRAMA DE LA AEAT**

Para realizar el traspaso, en primer lugar tendremos que descargar el Modelo 190 en la siguiente dirección de Internet: www.aeat.es

Una vez que lo tengamos instalado en nuestro PC, accedemos al modelo y nos encontramos la siguiente pantalla:

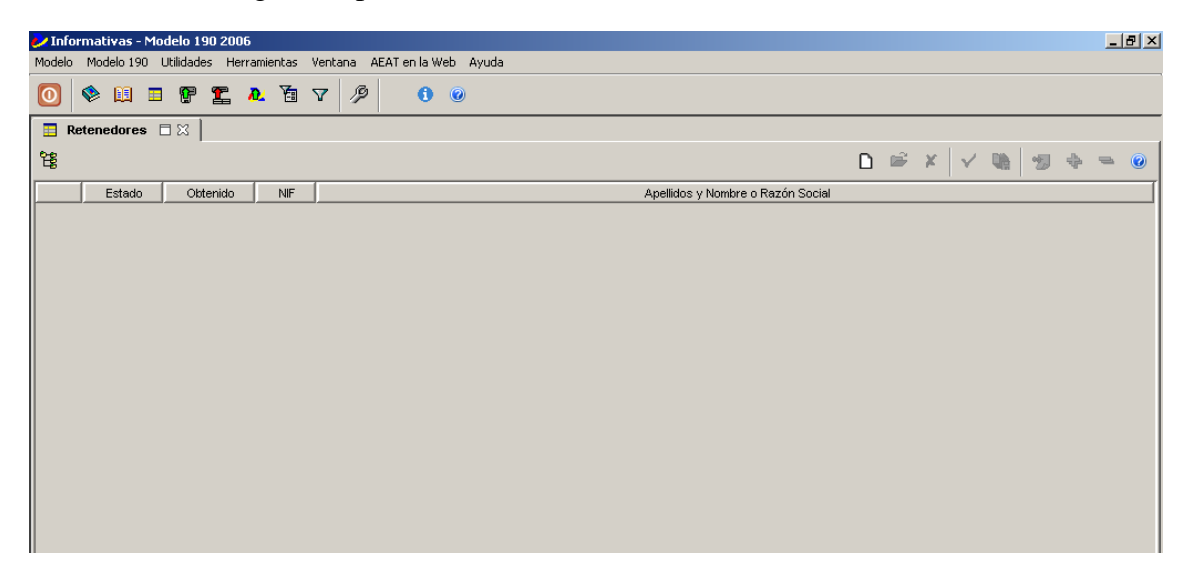

A continuación, vamos al siguiente punto de menú:

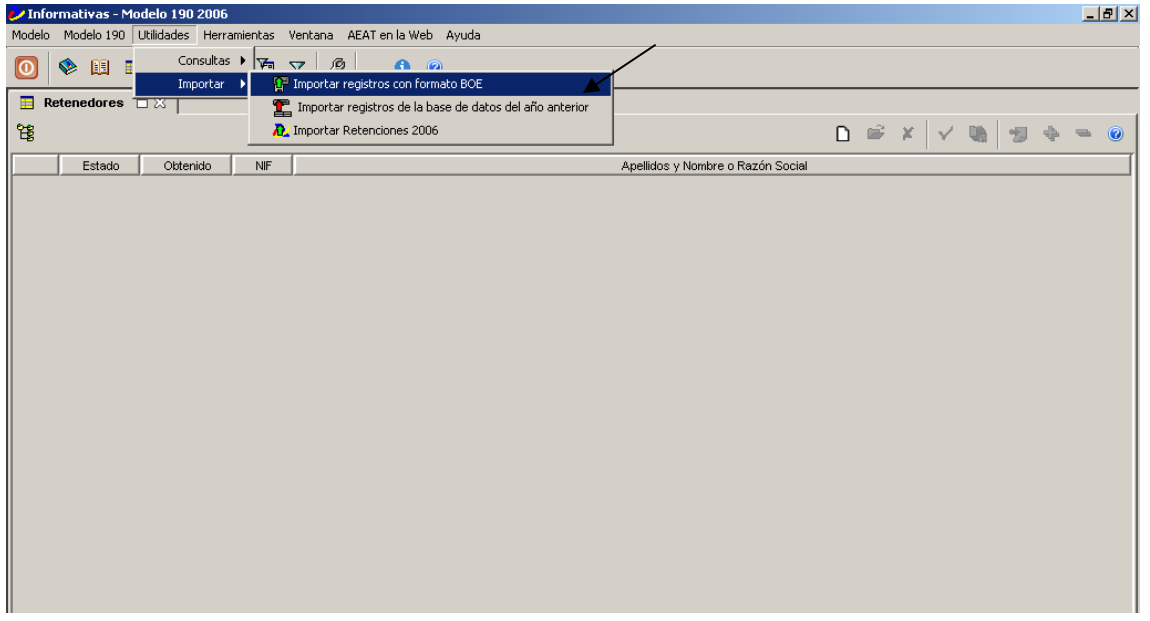

Nos mostrará la siguiente pantalla, en la que tendremos que indicar la ruta donde previamente habíamos guardado el fichero generado por Sorolla:

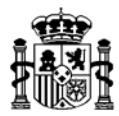

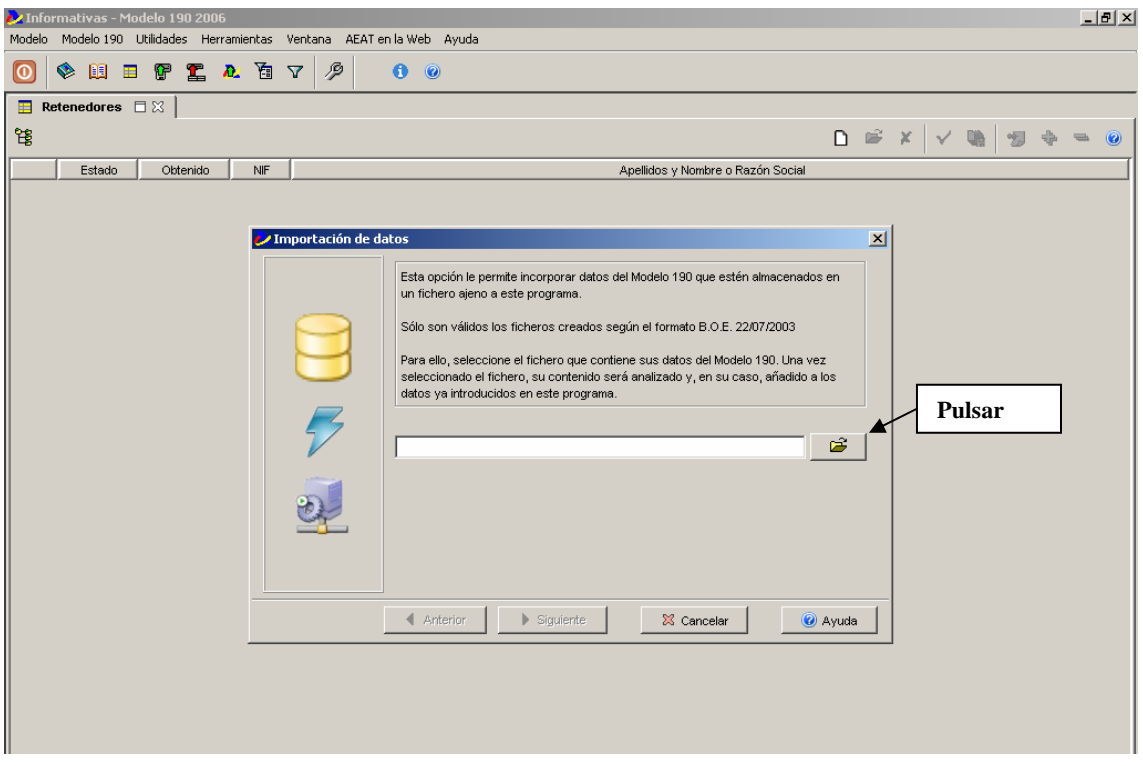

## Y seleccionamos el fichero:

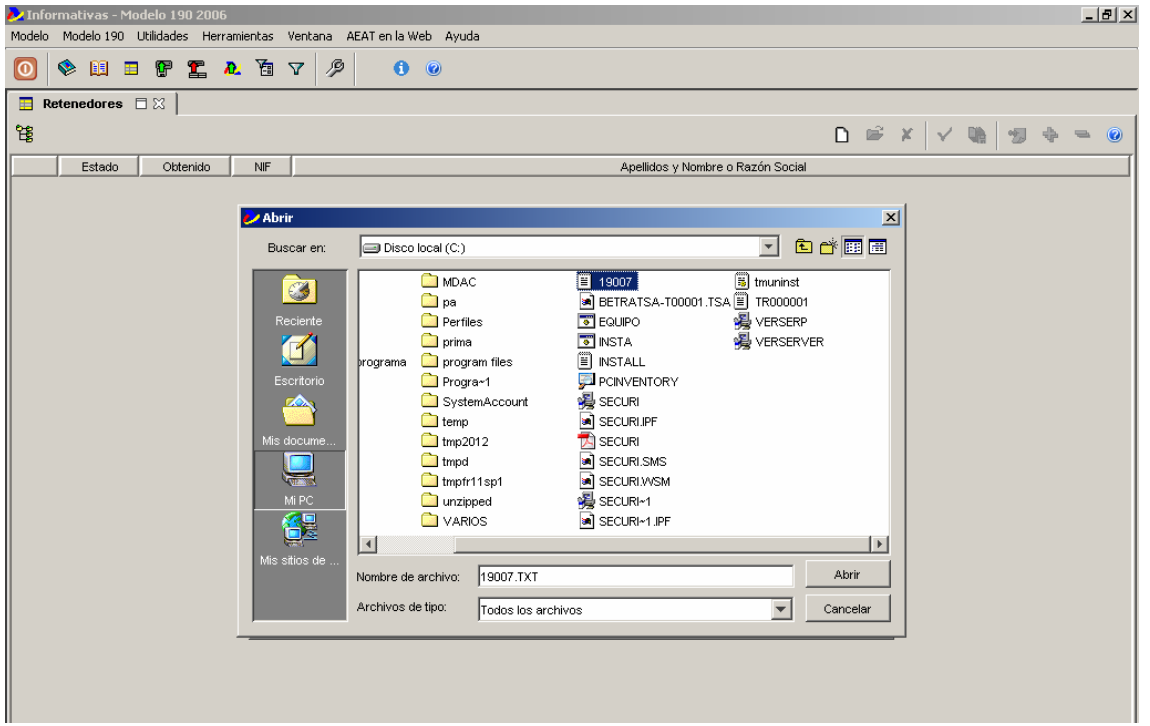

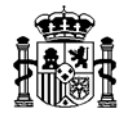

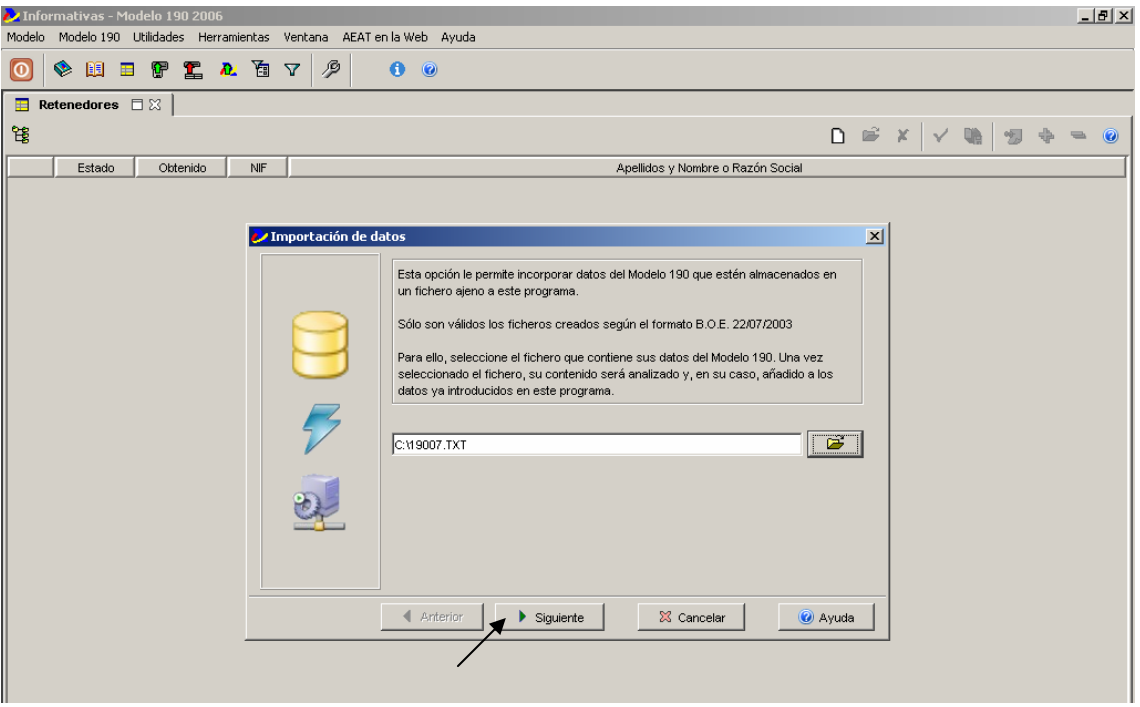

A continuación nos mostrará los resultados obtenidos de la importación:

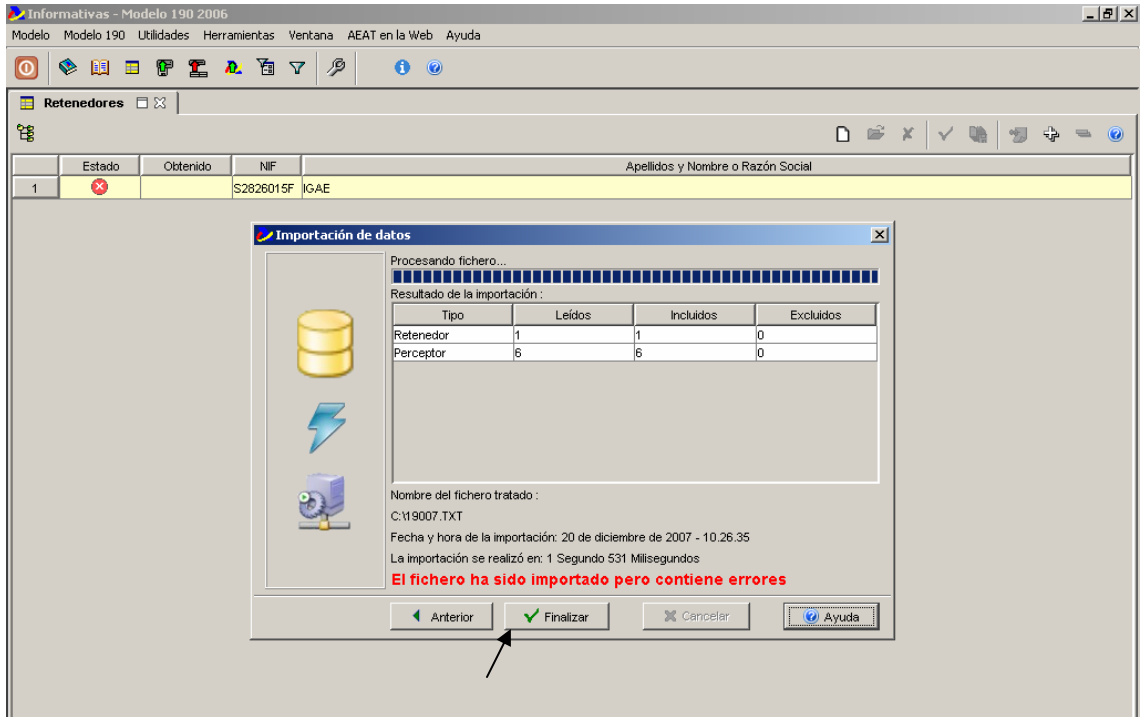

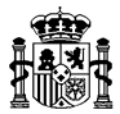

Si al realizar la importación del fichero, este contuviera algún error, nos lo indicará con un símbolo de aviso en el perceptor en cuestión y la "Descripción" del error:

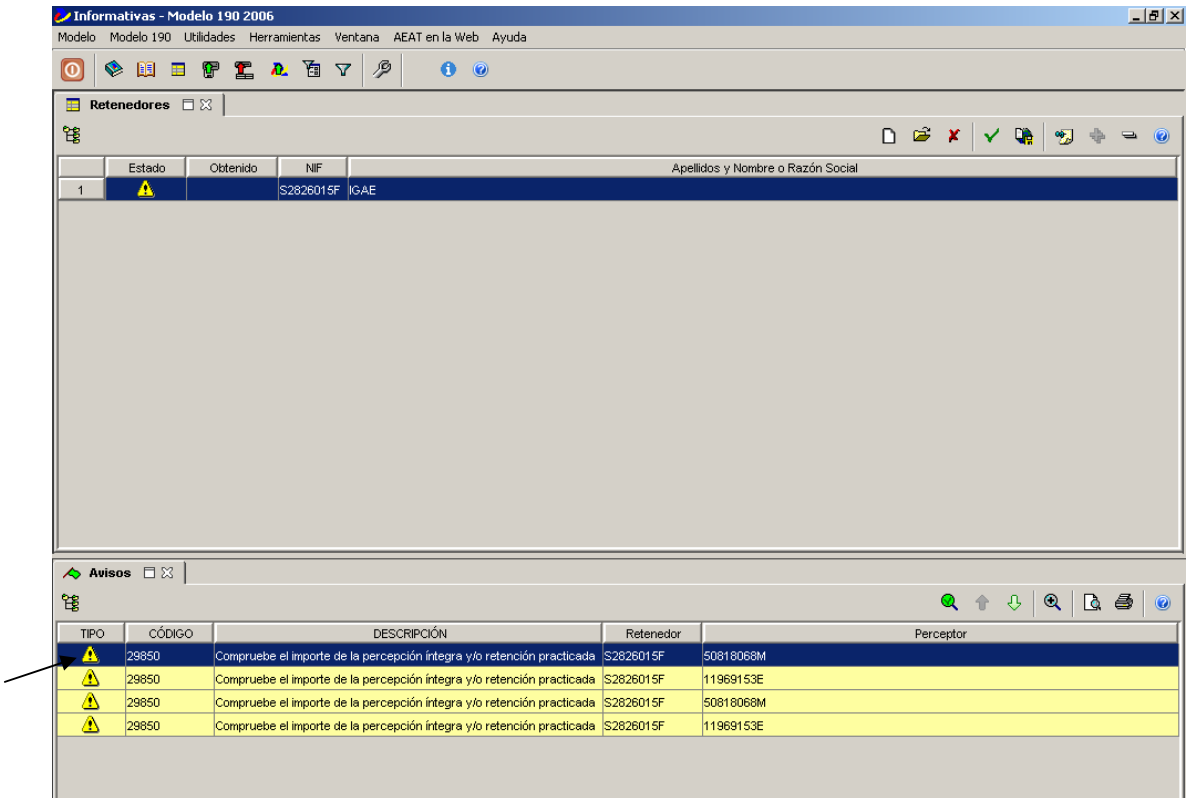

Para corregir los errores o simplemente si queremos ver los datos del Retenedor y los Perceptores, haremos doble clic sobre la línea de la declaración, mostrándonos un resumen de la misma.

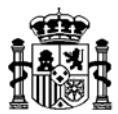

#### Datos del "Retenedor":

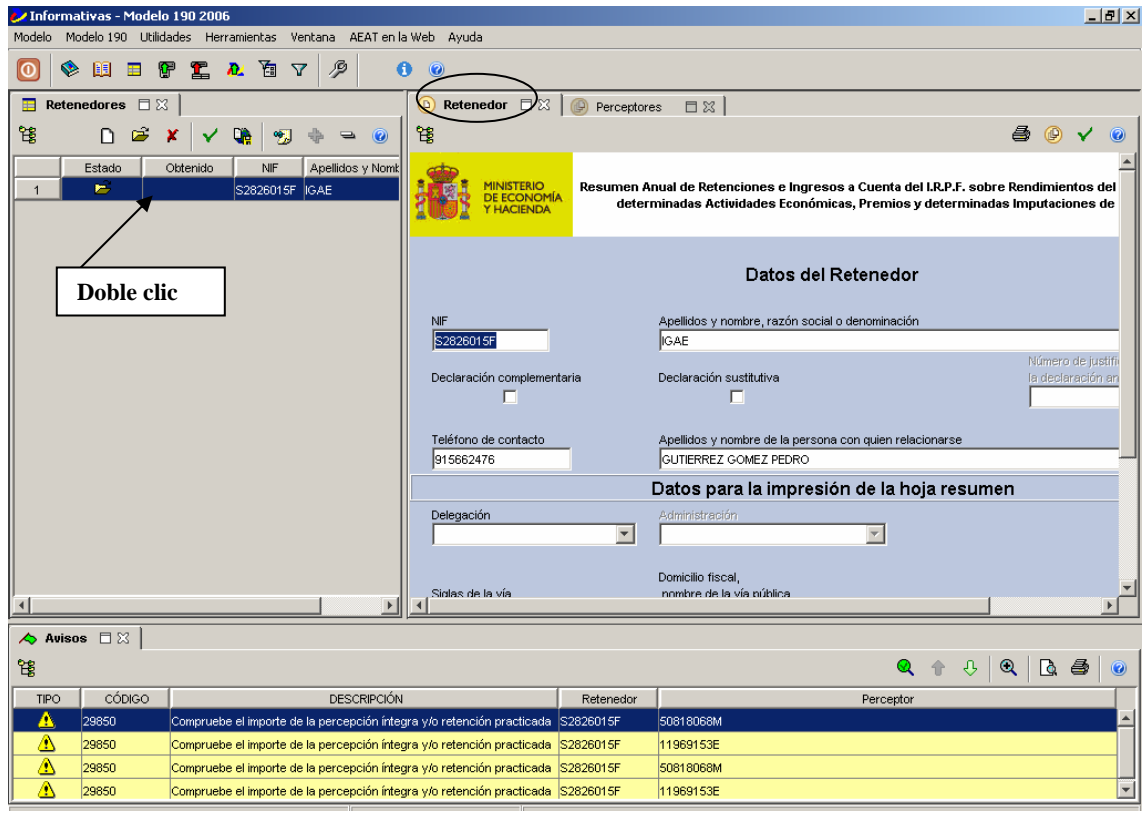

# Datos de los "Perceptores":

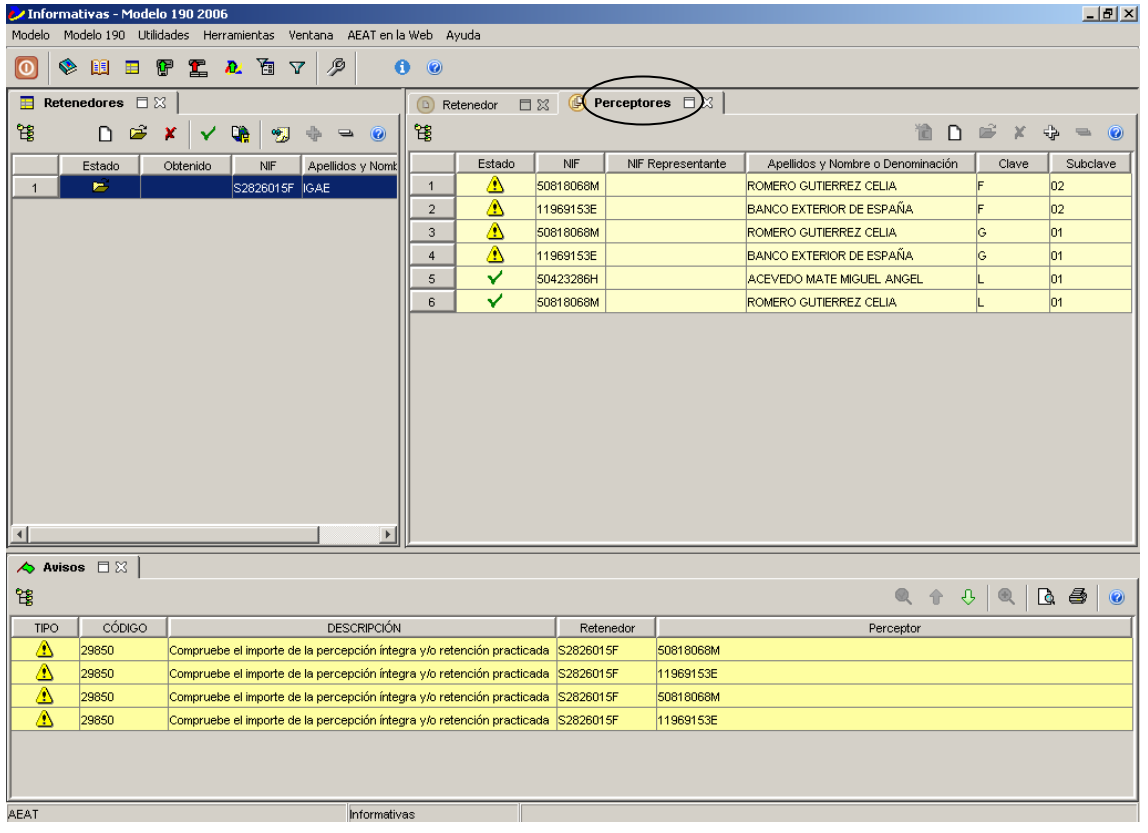

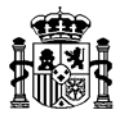

Si queremos ver los datos de un Perceptor concreto, hacemos doble clic sobre él, mostrando los datos del mismo.

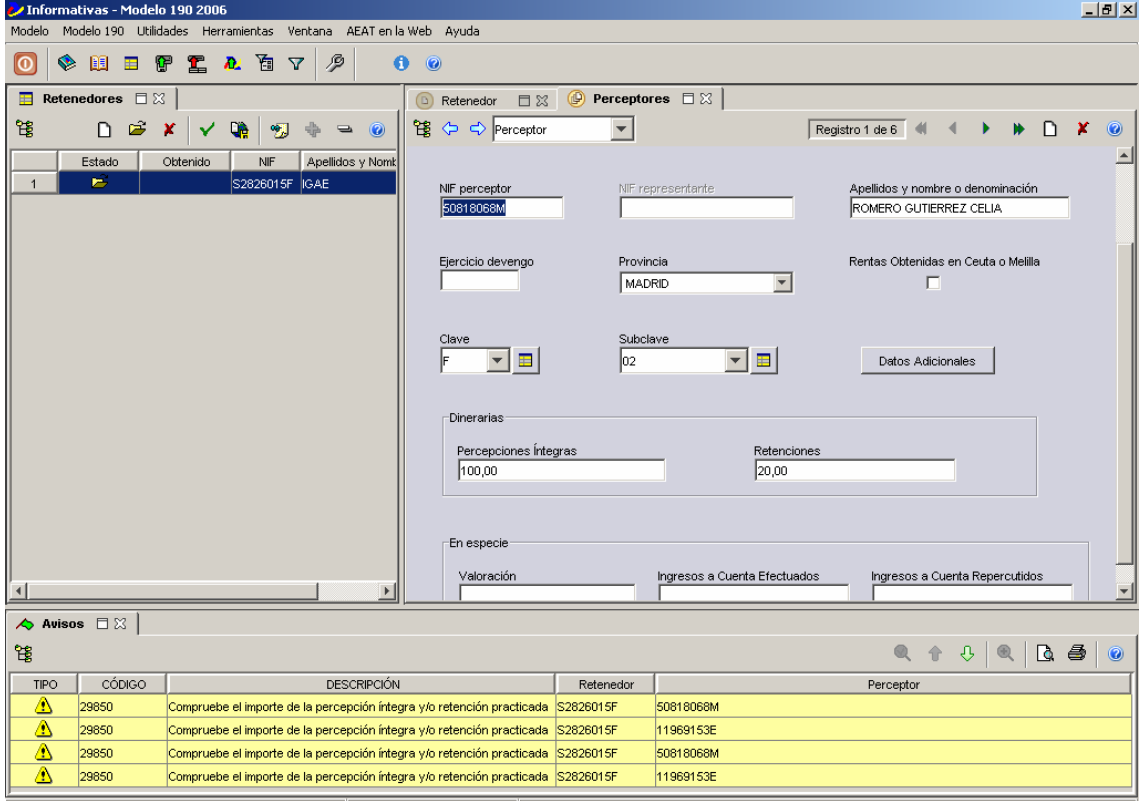

Y aquí podremos hacer las modificaciones que fueran necesarias:

Además, podremos obtener el "**Certificado de retenciones**" de cada perceptor. Para ello, seleccionamos el perceptor/perceptores del que queramos obtener el certificado y pulsamos el botón:

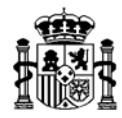

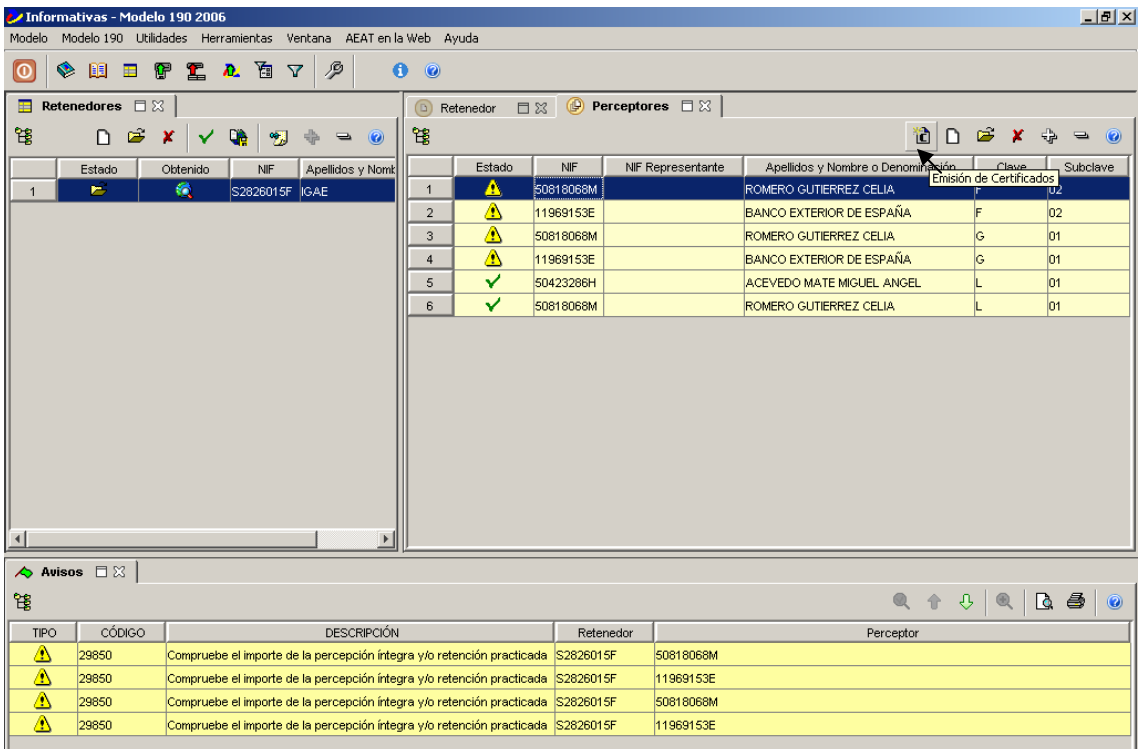

Una vez solventados todos los errores que hubieran aparecido, cerramos las pantallas de Retenedor/Perceptores y pasamos a la "**Obtención de la declaración**".

Para ello, con la línea de la declaración seleccionada pulsamos el botón:

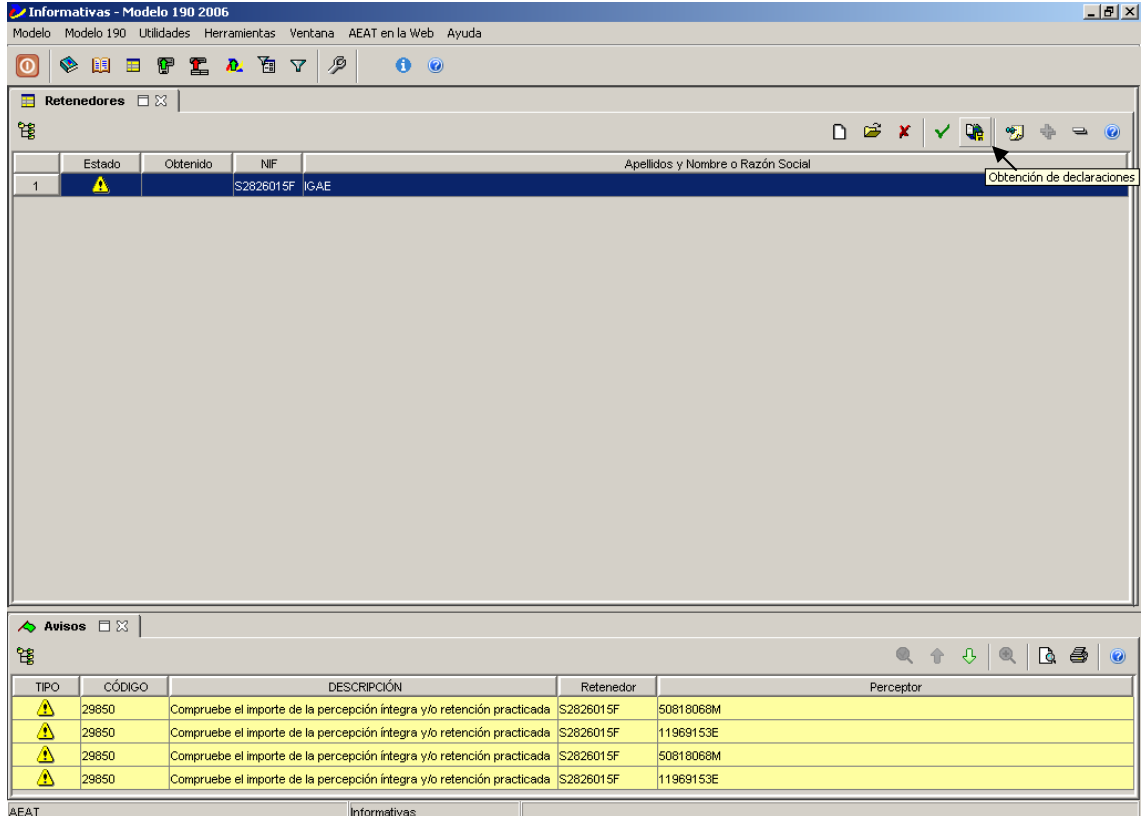

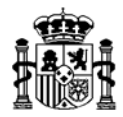

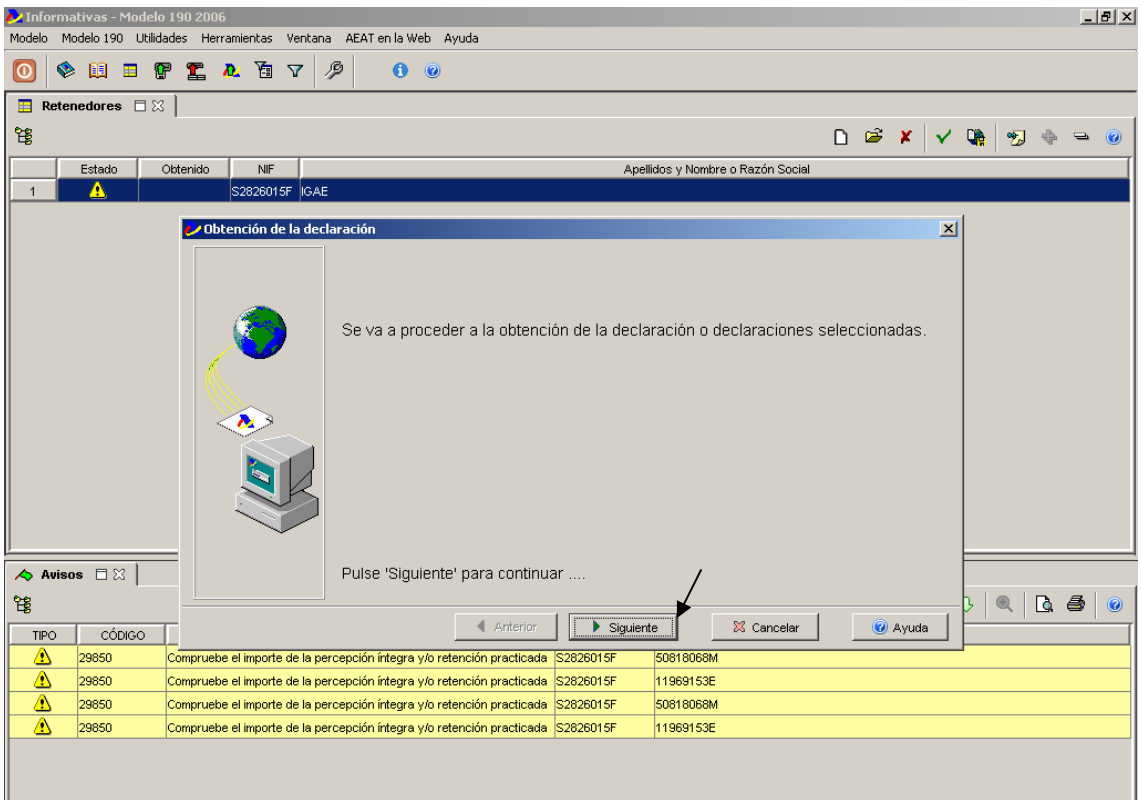

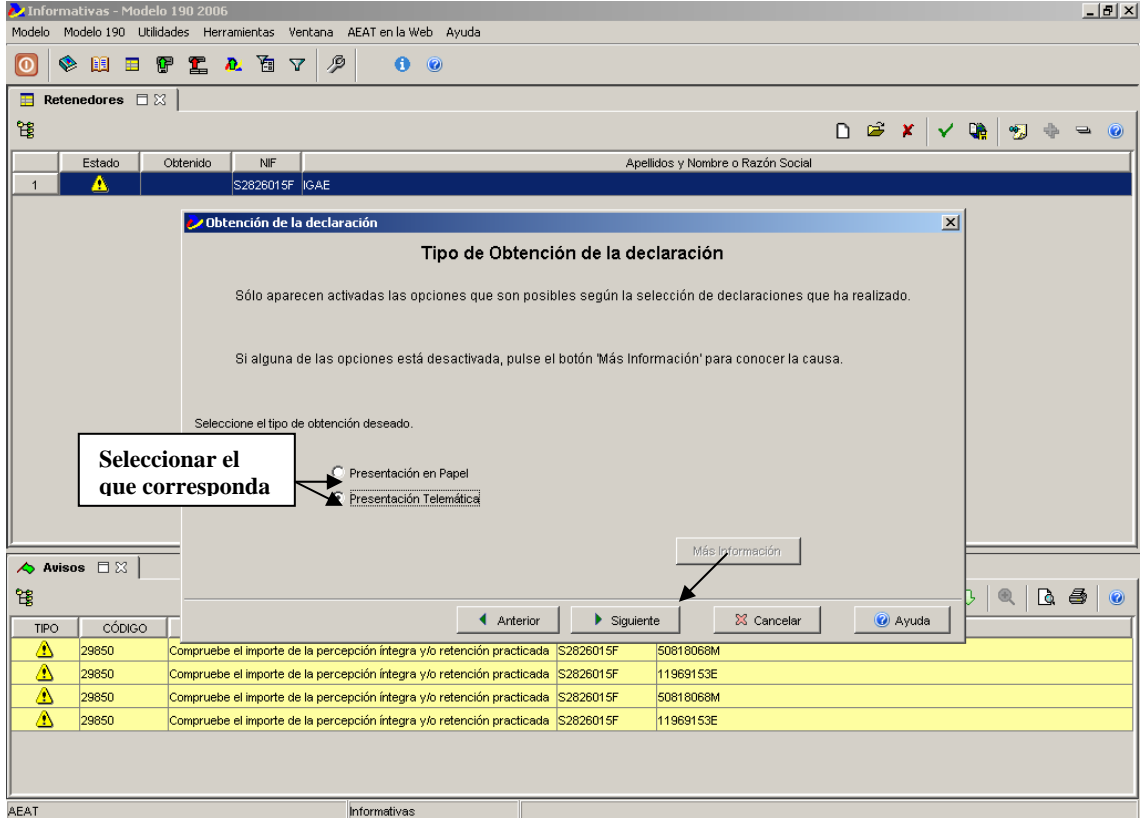

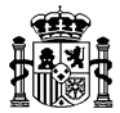

\* Si la presentación se realiza de forma telemática, nos creará un fichero que tendremos que guardar en un directorio de nuestro PC para el posterior envío telemático:

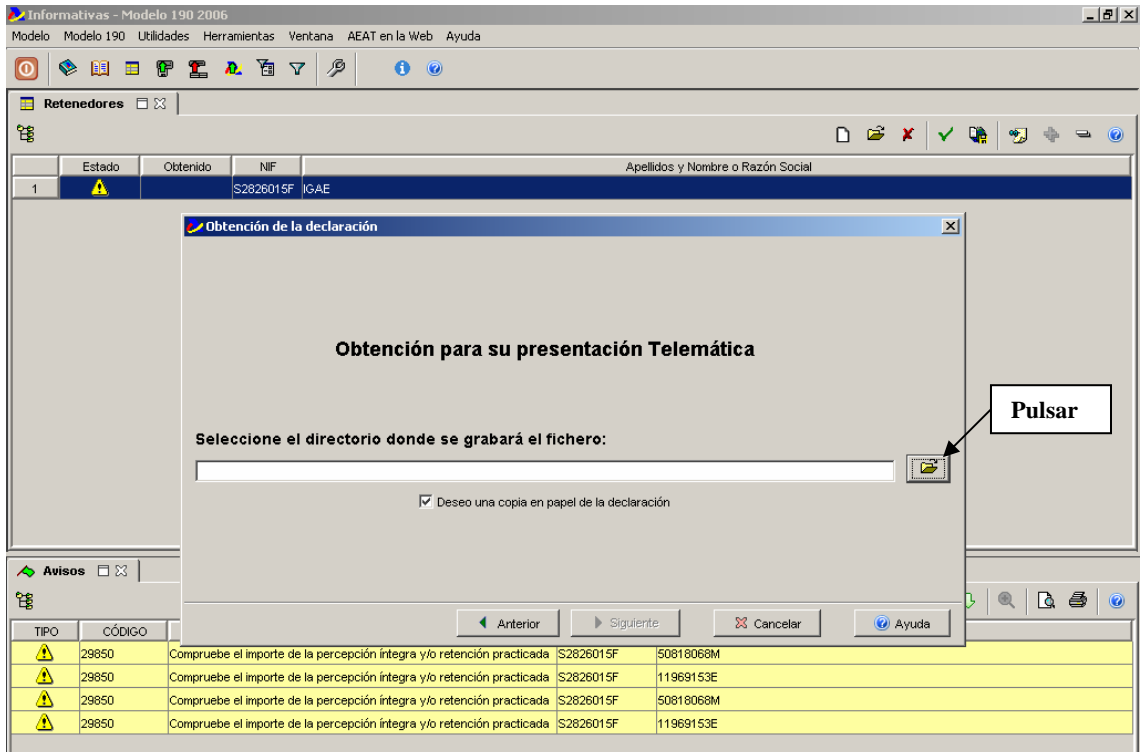

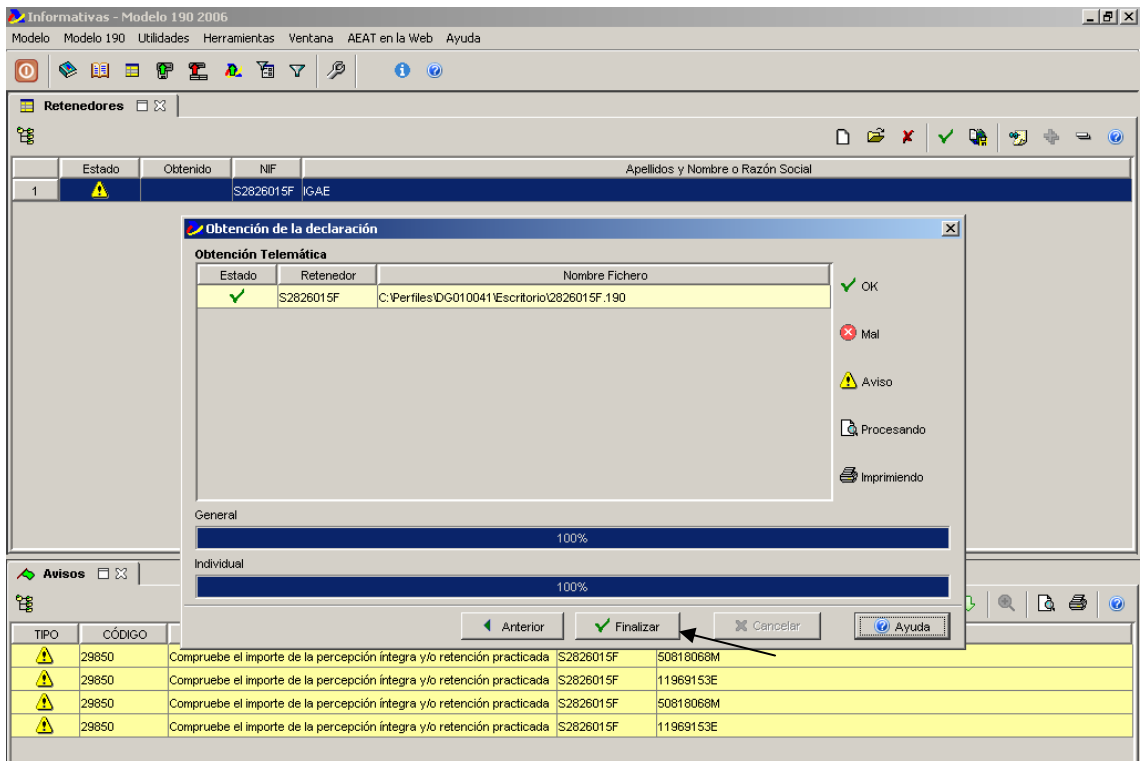